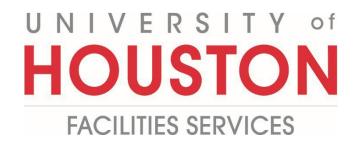

## PMWeb Planning Schedule Steps

**1-** Click on **Scheduling** on the left.

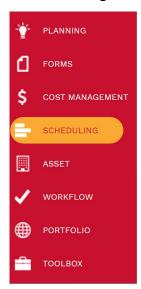

## 2- Select Schedules.

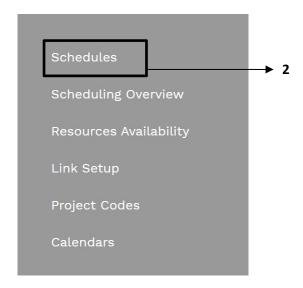

- **3-** Click on the + icon or select the desired project.
- **4- Description field –** Type in the description for the schedule.
- 5- Type Field Select the type of schedule.
- **6- Category Field –** Select the Category of the schedule.
- **7-** Calendar Field Select the type of Calendar.
- 8- Set as Project Schedule If you have multiple schedules, check this to tie the current schedule to the project.

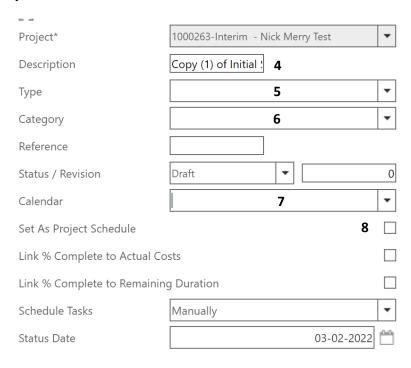

- **9-** In the **bottom tab, start and finish fields** can be changed as desired.
- 10- Click on the Checkmark and Save icon.
- **11- Display Menu Button –** You can click on the display menu button to chose which columns are visible.
- 12- You can change the completion of different items and the overall schedule will be updated.

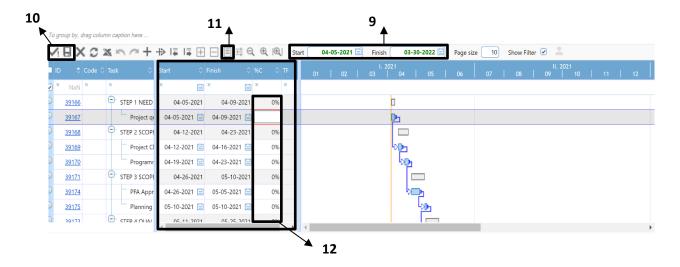

**13-** Click on the icon in the top header.

## **Link to Initiative**

1- Click on Planning.

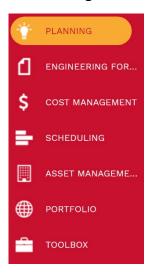

2- Select Initiatives under Portfolio Planning.

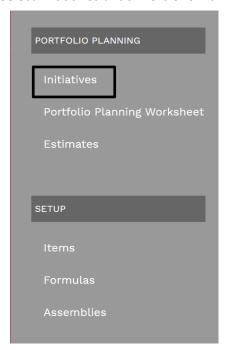

- **1-** Select the Desired Project to link the estimate.
- 2- In the **Top Navigation bar** select **Attachments.**
- 3- Click on the + Icon and select Link PMWeb Record.

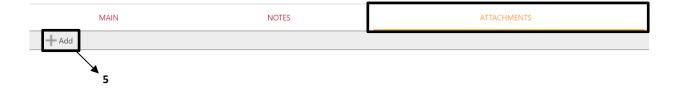

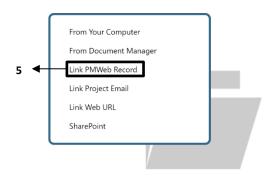

Drop files here or click the Add button

- 4- Expand Scheduling.
- 5- Expand Schedules.
- **6-** Drag the desired schedule to the right.
- 7- Click the Save and exit icon.

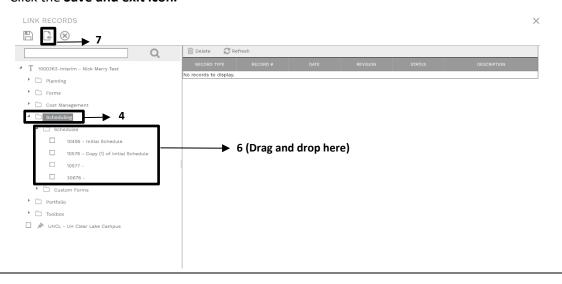